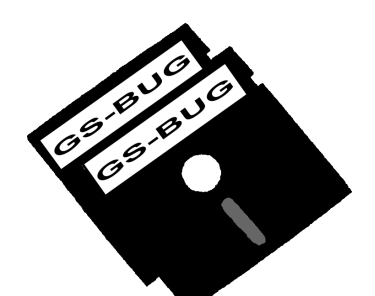

# The Bug Report

### **A Publication of the Greater South Bay PC Users Group**

GS-BUG, Inc. http://gsbug.apcug.org Volume 14, Number 6

### **June 2009**

## **INSIDE**

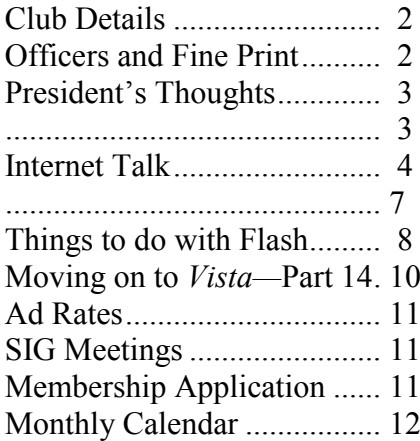

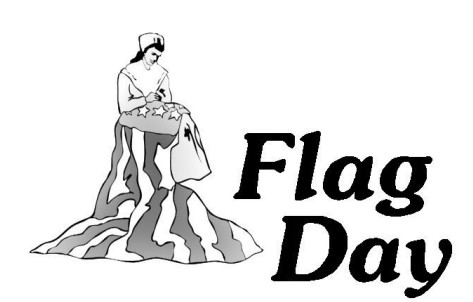

*Ninety eight percent of the adults in this country are decent, hardworking, honest Americans. It's the other lousy two percent that get all he publicity. But then, we elected them.*

*- Lily Tomlin*

## **June 1 Spring Clean Your Computer**

Do you have dust bunnies in your computer?

A spring cleaning can help your computer run faster and allow you to work more productively.

Aside from the germs on your computer & mouse, an unkempt computer can become a data overload nightmare, running slower and crashing, not to mention making it difficult for you to keep track of your documents, music and photos.

Your hard drive will last longer if you take care of it. A hard disk is like a closet, you need the biggest you can afford, but it can quickly become a tangled mess. Before you know it, you need to do some cleaning up and clearing out.

Judy Taylour, president of the Santa Clarita Valley Computer Club, as well as the department chair for the Golden Oak Adult School computer classes, will show us how to use the Operating System to get rid of clutter that we no longer need -- clean up "temp" files, as well as scandisk & defrag our hard drives.

You will also get some ideas on how to organize your hard drive after it has been cleaned.

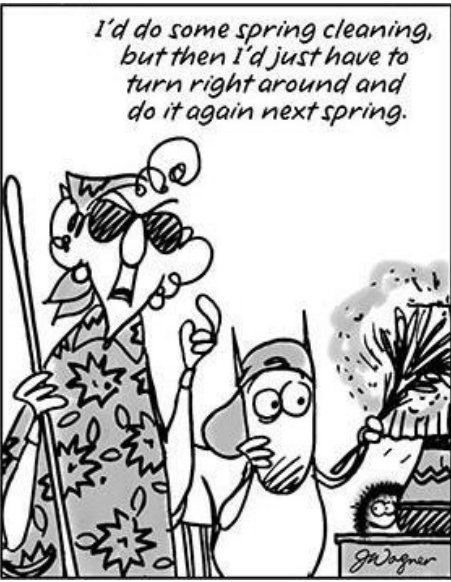

Page 2 http://gsbug.apcug.org June 2009

**Greater South Bay PC Users Group**

*A member of Association of Personal Computer User Groups*

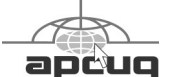

#### **MEMBERSHIP**

Membership is available for twelve months from the date of joining. Membership rates:

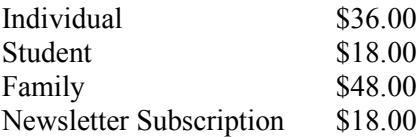

Checks payable to GS-BUG, Inc. Mail to: GS-BUG, Inc. — Membership 3623 W 227th St. Torrance, CA 90505

#### **THE BUG REPORT**

A monthly publication of GS-BUG, Inc. Reproduction of any material herein by any means is expressly prohibited unless written permission is granted. Exception: Articles may be reprinted by other user groups in unaltered form if credit is given to the author and the original publication.

#### **SUBMISSIONS**

All submissions to the GS-BUG Report must be unformatted on PC disk or e-mail (no hardcopy). Limit formatting to bold or italicizing. We reserve the right to edit as necessary for space consideration. Art work submitted must be in a common graphics format (.jpg, .tif, etc.)

#### **DISCLAIMER**

All opinions herein are those of the individual authors only, and do not reflect the opinions of GS-BUG, Inc. The group does not intend to endorse, rate or otherwise officially comment on products available and readers are cautioned to rely on the opinions presented at their own risk.

Articles are compiled without verification of accuracy or application to a special task or computer. GS-BUG, Inc., its contributors and the editor do not assume any liability for damage arising out of the publication or non-publication of any advertisement, article, or any other item in this newsletter.

**GENERAL MEETING** General meetings are held at 7:30 p.m. on the first Monday of the month at the Salvation Army Facility, 4223 Emerald Street (at the corner of Emerald and Earl Streets), Torrance.

#### **BOARD OF DIRECTORS**

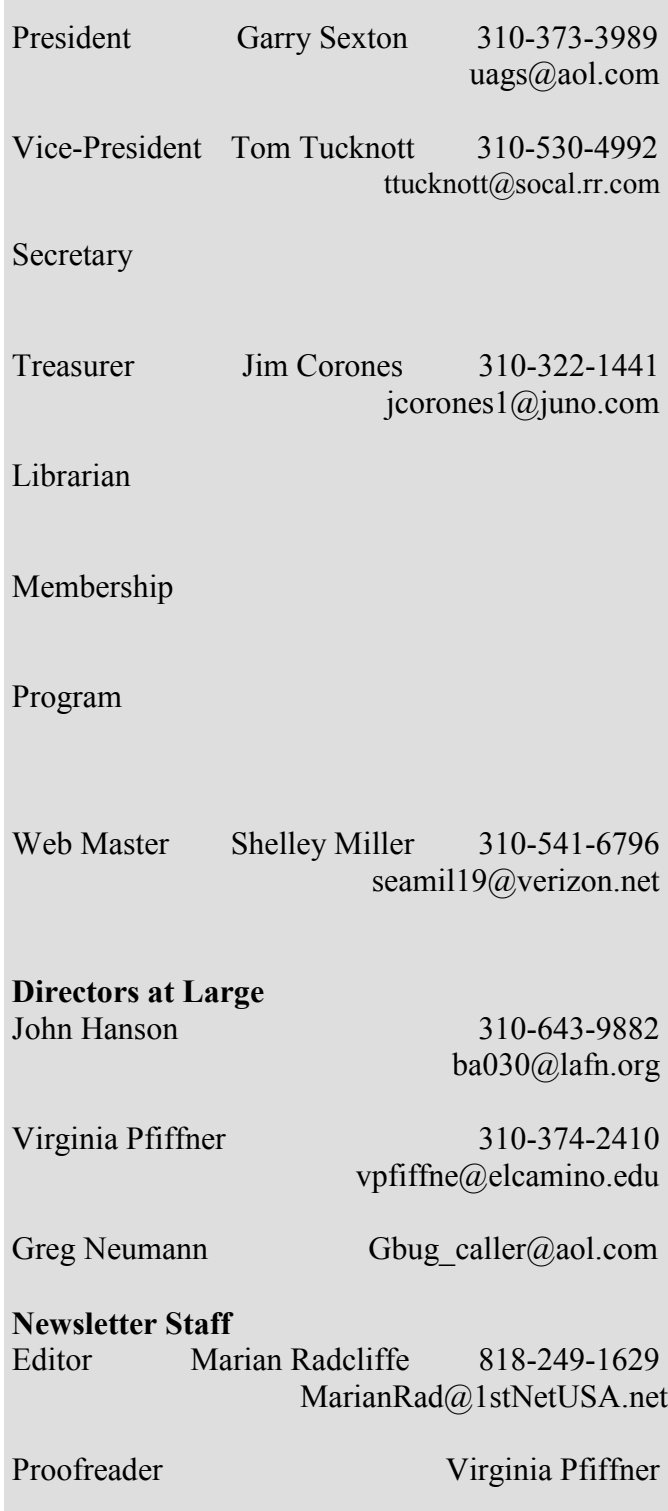

## **President's Thoughts**

### **By U. A. Garred Sexton**

Here is a follow-up on my interaction with American Airlines about the loss of my laptop. After a delay, they responded to my communiqué with a letter that said in summary, "Tough, we do not assume any responsibility." Because checking the computer as regular baggage was not my choice to make, I am considering going to small claims court. Will let you know what happens in a future article.

My visit to INTEROP in Las Vegas again this year in May was interesting. The target audience for the conference was individuals involved in large company IT divisions. Several things were noticeable: The number of attendees seemed less than last year, although they said 10,000 were in attendance; also, the sound level was much less than at CES, so it was a pleasure to talk with the exhibitors. We didn"t have to yell at each other.

After a while, it became evident that the amount of money that the exhibitors were spending, compared with other meetings I have attended so far this year, was remarkable. Lots of T-shirts and pens were given

away as well as many prizes costing \$200 to \$400 each. Every one of the three days resulted in a cash prize of \$10,000 from one of the booths. By comparison, at a medical meeting last month I could not find any exhibitor who was even offering pens. I was finally successful in getting a pen when I picked one off the floor that someone had dropped. In addition to being quiet the exhibitors and attendees seemed relaxed and were having a good time. Several booths provided beer for attendees.

The exhibit floor was divided into areas of interest so one could walk along and get a good overview of what was available relating to topics such as security, local area network (LAN), cloud data storage and networking.

I spoke with a manufacturer from Torrance about their Web Cams and he suggested that when I visited their website for technical information about their products the prices listed there would be much higher than those charged by their dealers. I must have looked confused because he then explained that his company did not want to compete with their dealers on price. That made good sense to me.

PROGRAM for GENERAL Meeting on Monday, July 6, 2009.

Copying Music from Vinyl Disks to CDs will be the title of the presentation by Harold Pfiffner

## **Internet Talk**

### By Frank Chao Member, GS-BUG

Welcome to the 116th "Internet Talk" article for *The Bug Report*, a publication of the Greater South Bay PC Users Group (GSBUG). Liz and I hope that your virtual explorations of the Internet are enjoyable. It helps to have your computer running as fast as possible so, if you have the unpopular *Windows Vista* O/ S, we recommend that you make *Vista* look like *XP* as follows:

#### **MAKE** *VISTA* **LOOK LIKE**  *XP***!**

You buy a new computer and it comes with *Windows Vista* with the glassy-looking 'Aero' interface. Now, you can either join the chorus of computer users who complain about how great *XP* used to be or you can make *Vista* look like *XP*! It's easy!

Start off by following the pictorial instructions at http://www.pcworld.com/ article/148511/

skin vista to look like xp.html Please ignore the third paragraph of the online article. The information in this paragraph is now obsolete. The rest of the article is great!

The instructions in this article illustrate the steps for making a *Vista* computer look like an *XP* computer:

Step 1) Turn off 'Aero Glass' Step 2) Change the "Theme"

Step 3) Restore the "Start Menu" Step 4) Bring back the Hourglass Step 5) Turn off "User Account Control' Step 6) Restore the *XP* Boot-Splash

Liz and I usually skip steps 4) and 6) when helping computer users make this conversion. Steps 1) and 2) have a very dramatic effect on the perceived speed of the computer, if performance is your goal from making these modifications.

Finally, disable the *Vista* "Sidebar" and "Readyboost" by following the instructions at http://www.makeuseof.com/tag/4 -tips-to-speed-up-your-windowsvista-pc/.

After running through the above procedure, you will have a computer that looks like an *XP* computer, runs faster than *Vista's* default configuration, and is still a *Vista* computer with all of *Vista's* your amusement: security enhancements.

#### **MAKE PDFs FOR FREE!**

The Adobe *Acrobat* "PDF" file format is a reliable way to store Web pages that you view on the Internet. However, you have to pay Adobe in excess of \$100 for a copy of *Acrobat Pro* to get the *Adobe Acrobat Printer Driver* for making PDF files. It is probably more than most of you want

to spend. Here is a free alternative:

From any *Windows* computer, you can create PDF files for free by using the 'PDF995 printer.'

Here's how: Go to http://www.pdf995.com/ download.html.

Download the "PDF995 Printer Driver." It is 2 Megabytes in size.

You can either click on the "Run" or "Save" buttons. It is your choice. If you get a Security Warning box, click on its "Run" button:

The file that downloads into your computer is called pdf995s.exe.

After the download completes, install it into your computer.

At the end of the installation of the pdf995s.exe file, you will get the following "splash screen" for

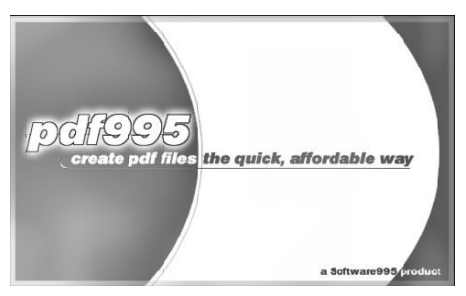

After the installation of "PDF995 Printer Driver' completes, go back to http://www.pdf995.com/ download.html.

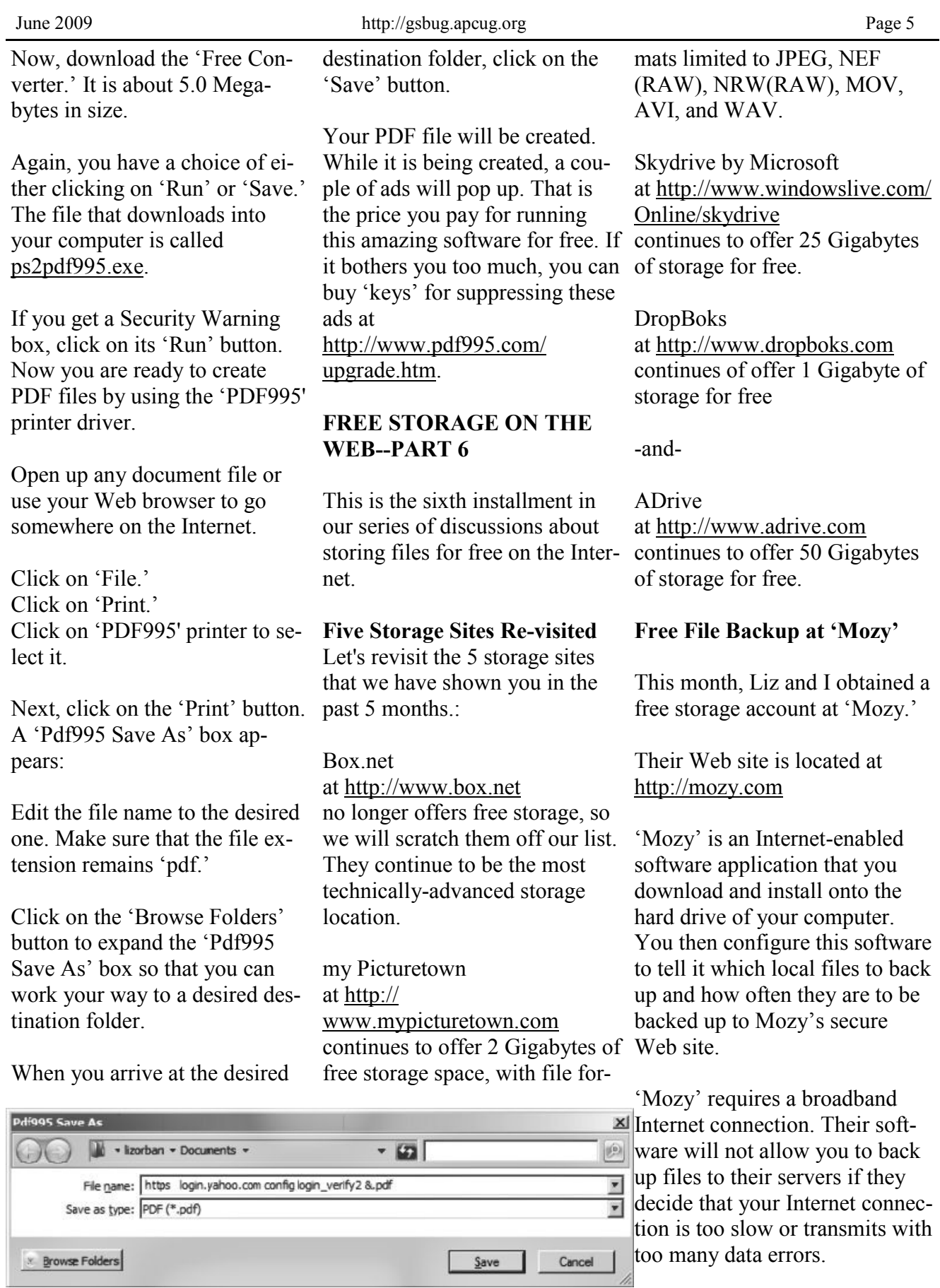

'Mozy' offers both free and nonfree accounts. Their free accounts are called MozyHome Free accounts.

The key features for a free account are:

- Total storage space = 2 Gigabytes
- Maximum single file size  $= 2$ Gigabytes
- Maximum monthly bandwidth  $=$  not stated on 'Mozy' Web site

(The maximum monthly bandwidth is the total amount of data that you (and others that you designate) upload to, and download from, your free account.)

"Mozy does not limit the types of files that you can store.

The home page of the 'Mozy' Web site looks like below left.

Click on the "News section" hyperlink under "What makes Mozy so great' to read some press raves about Mozy.

Click on the "Sign Up Now" button in the 'Home Users' rectangle and you will get an online form to sign up for an account:

Then, when you log into your new account at 'Mozy,' it will look like this: Click on "Download Mozy."

Now, click on the "Download for.." button that corresponds to your operating system. They apparently do not support Linux.

You get the usual choice between 'Run' and 'Save;' it is up to you.

After you download the installation file to your local hard drive,

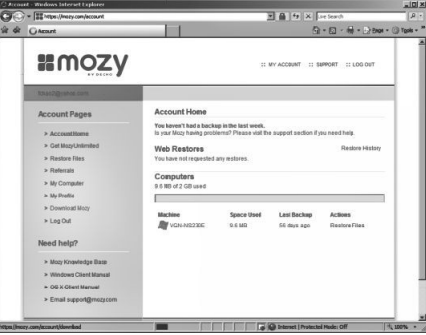

double-click on "Run" to install

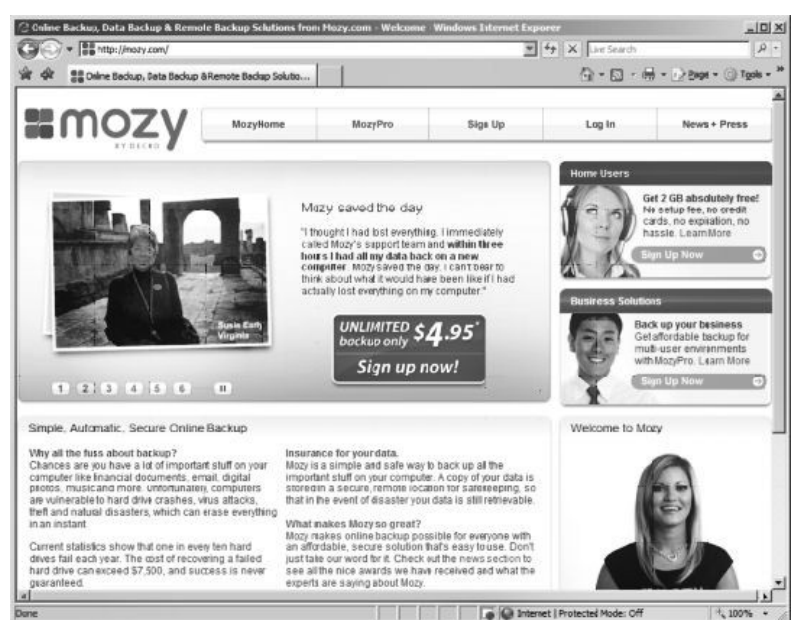

'Mozy' into your computer.

Click on "Run" again if a "Security Warning" box pops up.

Click on "Next" and check off your acceptance to the "End User License Agreement."

Click on 'Next' again.

Then, click on 'Install.'

When you start 'Mozy,' it will challenge you for your username and password:

Fill in the blanks and then click on 'Next.'

If this is the first time that you are backing up a particular computer, you have to give the "Mozy" software permission to back up the computer by selecting it and clicking on "Next."

Select the local data folders/files that you want "Mozy" to back up. Then click on 'Next.'

Click on "Start Test" to test your Internet connection.

If your network connection is fast enough, then you will arrive at the following screen:

Click on "Next" to start your initial backup:

Click on "Finish" to let it run in the background.

Most users of "Mozy" configure the software so that it runs constantly in the background as a memory-resident program. "Mozy" then backs up any new

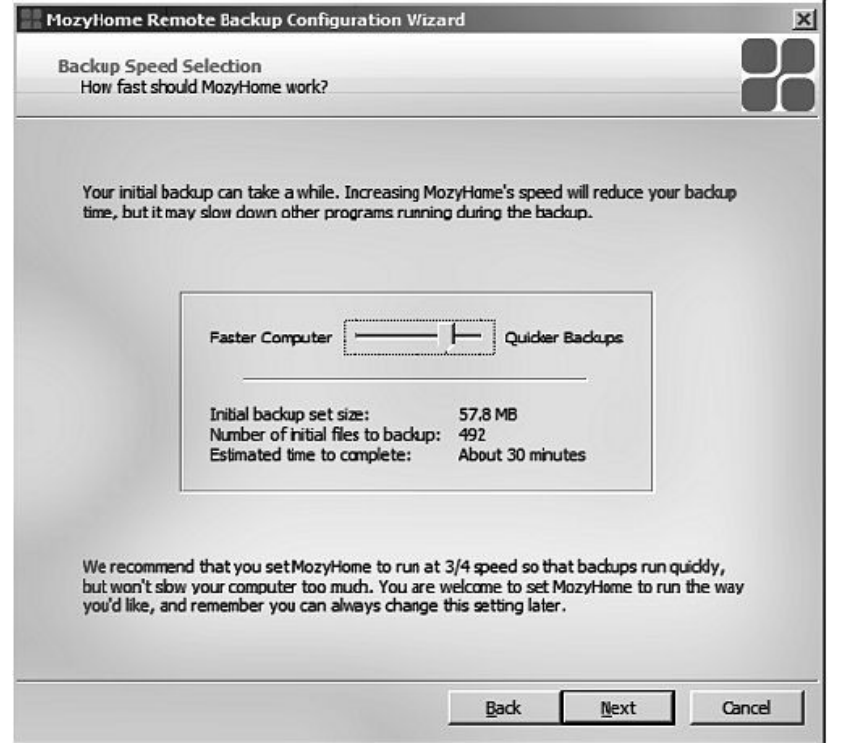

and revised data files as you cre-It is well-written and worth ate and revise them. This background activity requires a significant amount of RAM and CPU cycles and could conceivably slow down your computer. If you generate lots of huge data files like I do, the bandwidth of your Internet connection might be significantly used up by the constant file transfers from your computer up to the storage servers of "Mozy." The "Mozy" software allows you to configure how much of your Internet bandwidth that you want it to use.

The detailed user manual for 'Mozy' is located at

http://support.mozy.com/docs/en -user-home-win/downloads/ mozyhome\_client\_guide.pdf

keeping around in paper format.

Let me know if there are any online file storage services that you are particularly fond of and we will describe them in future articles in this series.

If you have any questions or problems, I can be contacted by the following methods:

1. Send me e-mail at: fchao2@yahoo.com

2. Send "snail" United States Postal Service (USPS) mail to

 Frank Chao 405 E. Wetmore Rd. #117-484 Tucson, AZ 85705-1792

Or sell your computer and take up bicycling instead!!

## **Tip From Smart Computing**

### **Speed Up Your Internet Connection**

The first things to examine whenever system performance slows to a crawl are the tasks, or processes, your PC is running. No matter how fast a CPU you have, running too many apps at once can slow everything down.

Check running applications. Use the *Windows* "Task Manager" to check on hidden apps that could be starving your browser of precious time. Right-click the 'Taskbar,' select 'Task Manager,' and click the 'Processes' tab. You'll see a list of every process running on your PC; you can sort the list by name, amount of CPU time, or memory usage.

If you sort by CPU time and notice a couple programs trying to grab all the CPU, it's a clue something has gone awry. If you identify an unknown program hogging all the CPU, you can stop it by right-clicking the name and selecting "End Process." But be careful: accidentally killing a valid *Windows* process may cause other problems, requiring a reboot to fix.

## **Things That You Can Do With That Flash Drive**

#### **by Ira Wilsker, Columnist The Examiner, Beaumont, TX; Radio Talk Show Host Iwilsker@apcug.net**

With the demise of the floppy disk, and the approaching demise of the CD disc for data purposes, the USB flash drive has become the defacto method of saving and transporting files between computers.

These small USB drives are known by a variety of monikers, such as flash drive, pen drive, pin much more than to simply be drive, and thumb drive. Since their introduction a few years ago, their capacity has increased, and their prices have plunged. They are readily available in the big box stores, discount stores, club stores, and online.

for the holidays were 8 gig size (almost the equivalent of the data stored on 2 standard DVD discs, about a dozen CD discs, or about 5700 floppy disks), and cost under \$15 each. In the after-Christmas sales, some 8 gig flash drives were advertised for \$9 each (after rebate).

This amount of non-volatile storage for the price was inconceivable just a few years ago. I thought I was getting a bargain a few years ago when I bought my first flash drive, a 64mb Lexar, for \$49, and now a drive with about 64 times that capacity is

about one-fourth the price! I have "ReadyBoost." According to co-workers and students who wear their flash drives on cords around their necks, where they are referred to as "geek beads."

Most of us use the drive simply for portable storage, the ability to carry files around with us, but in reality these flash drives can do used for storage.

The most recent ones I purchased 1.1 speed standard, or only about Most of the USB flash drives on the market today comply with the USB 2.0 standard for high speed transfer, while there still are a few inexpensive, low capacity drives that are of the slower USB 3% of the speed of the USB 2.0 drives. From a practical viewpoint, the user will not notice any significant difference in speed if small files are saved and read, but will notice a difference if large files are used.

> There are some other standards for USB flash drives that many users may find beneficial, if their flash drives have the capabilities.

> Users of Microsoft *Vista (Home Basic, Home Premium, Business,*  and *Ultimate* versions) may find it advantageous to purchase flash drives that are labeled as

Microsoft, *Windows Vista* introduces *Windows* ReadyBoost, a new concept in adding memory to a system. You can use nonvolatile flash memory, such as that on a universal serial bus (USB) flash drive, to improve performance without having to add additional memory "under the hood."

If the drive is compatible with the ReadyBoost standard, some of the flash memory in the drive can effectively and temporarily be added to the RAM (memory) installed in the computer, with an improvement on performance. If the *Vista* user with a compatible flash drive right clicks on the flash drive letter displayed under "My Computer" or *Windows* 'Explorer,' and then left clicks on "Properties - ReadyBoost," *Vista* will recommend how much of the available memory on the drive can be effectively and safely utilized by *Vista*.

Other data stored on the Ready-Boost drive is protected from damage, and will not be harmed if the drive is used as a Ready-Boost drive. Because of the higher performance requirements, ReadyBoost compatible flash drives are slightly more

expensive than standard drives, but are often the least expensive way to add memory to a *Vista* computer.

Another useful feature often found on a USB flash drive is known as "U3." Drives that are U3 compatible are labeled as such. A U3 powered flash drive allows the user to carry special versions of hundreds of programs on the flash drive that can be run directly from the flash drive without being installed on the computer. This is an effective way to carry the actual software the user is familiar with, and run it on other computers.

When unplugged from the computer, U3 leaves no data or other information on the computer that was used. Some of the popular programs that come in U3 formats are the Firefox browser, Skype telephone, McAfee Antivirus (about \$15), *RoboForm Password Manager*, *OpenOffice* (the comprehensive suite of office software including a Microsoft compatible word processor, spreadsheet, presentation program, database, and more, free), Thunderbird email client, and dozens of games. Most U3 drives come preinstalled with password protection and a "U3 Launchpad" which is a menu driven directory of the software on the U3 drive.

For those of us who have standard non-U3 drives, there is now an alternative that provides for the same functionality. This alternative to U3 that will run on

almost all contemporary flash drives is called 'PortableApps,' and can be found online at portableapps.com. According to the PortableApp website, "A portable app is a computer program that you can carry around with you on a portable device and use on any *Windows* computer. When your USB flash drive, portable hard drive, iPod or other portable device is plugged in, you have access to your software and personal data just as you would on your own PC. And when you unplug the device, none of your personal data is left behind."

Dozens of portable apps are available, including the Firefox browser, *OpenOffice* office

suite, antivirus software, games, password managers, and many other pieces of software. The PortableApp Suite is totally free, and does not contain any spyware or adware. In addition to the bundled suite, there are many other programs available, almost all free, which will run as portable apps. The PortableApp website keeps a running tally of new software that is available, including new releases and versions, as well as beta (prerelease) software. A simple click will install the selected software on the flash drive.

Now that many of us are routinely carrying flash drives, it is nice to know that they may be capable of doing much more for us than just transport data.

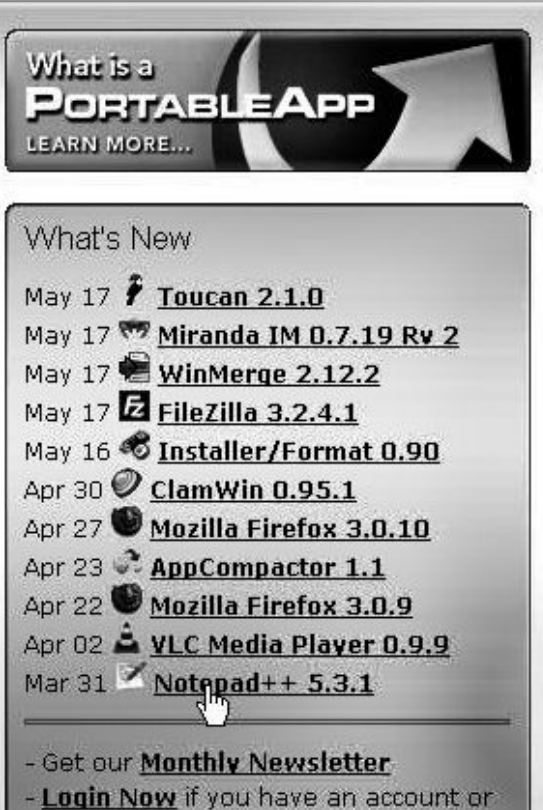

- Register for a Free Account

WEBSITES:

http:// portableapps.com

http:// u3.sandisk.com/ download/ Download\_no.asp://

www.microsoft.com/ windows/windowsvista/features/ readyboost.aspx

## **Moving on to Vista – Part 14**

**by Neil Stahfest Tacoma Area PC User Group, Washington www.tapcug.org ncstahfest@msn.com**

One of the features that I liked about previous versions of *Windows* was the "Search" feature. Just click on the "Start" button," Click on "Search" and enter the file name that you want to find. If you have multiple hard drives, you can specify which ones to search. It's easy and simple.

*Vista* is different. *Vista* has a totally new search feature that is in some ways easier to use, fast and very sophisticated. It doesn"t just try to match file names. It looks inside files and reads and searches the contents of text files, your *Windows* "Contacts" and 'Calendar,' as well as any Microsoft *Office* files (documents, spreadsheets and *PowerPoint* files).

To do this *Vista* automatically maintains an index file which contains all this information for the file linked to your personal user folder. To keep the index file from becoming too large and to speed up the search process, it does not maintain a list of files located in your *Windows* system folder, contents of application file folders or on a local computer network (information usually only useful to computer programmers).

When you start searching for a file or word, it only has to check this index file to find what you want. The results are displayed almost as fast as you can type the search name.

To use the most basic features of *Vista*"s search engine, click on the "Start" button. When the "Start Menu" appears, a "Start Search' box appears directly above the "Start Button." As you start to type a folder or file name, a list of folders and files appears above the box. As you type more letters, the list of names becomes more specific.

If you don't see what you are looking for, at the bottom of the list is an option to search for the file name on the Internet (assuming that you have an Internet connection of course). When you do this, the Internet search uses your default Internet search engine whether it be Microsoft, Google, Yahoo, etc.

The "Search Results" window does not show the name of every file match found. Using some form of artificial intelligence, *Vista* limits itself to the 20 most likely matches. It shows them under file group headings such as 'Programs,' 'Files' and

"Communications."

An interesting aspect of this feature is that you can point and click on a program listed in the 'Search Results' window and actually run it. Document or spreadsheet files can also be accessed this way. Printing at the file name activates the default file program, such as Microsoft *Word*.

Using this feature of *Vista*'s search function moves it beyond just a way to locate files and folders. It becomes a way to quickly locate files and then take action to use them. To prepare this column I simply went to my desktop, clicked on the 'Start' Button, entered '*Vista*, rtf' in the "Search Box" and then clicked on the file name to open it with my word processing program. How simple is that! No need to open a series of folders to burrow down to my *Vista* column files.

In most cases, doing the above steps will locate the information you are looking for. But suppose it doesn't. *Windows* will tell you that the information can"t be located and suggest that you use some of the advanced search features. We"ll address advanced search features next.

### **GS-BUG Membership Application**

**[ ] New [ ] Renewal [ ] Update**

I hereby apply for membership in the Greater South Bay PC Users Group. I understand I will be entitled to attend meetings, receive the monthly newsletter and be eligible for special offers that become available from time to time.

Name **(Please Print)** First Last

Address

City, State, Zip +4

Phone E-Mail

Individual \$36.00; Student \$18.00; Family \$48.00; Newsletter Subscription \$18.00

Please mail check to: GS-BUG, Inc.—Membership; 3623 W. 227th St., Torrance

#### **CLASSIFIED ADS**

Members may place personal ads of three (3) lines for free. All other business and non-members ads: \$2.00 per ad for 3 lines. Ads must be prepaid, camera-ready copy, and received by the 15th of the month preceding publication.

#### **ADVERTISING RATES**

GS-BUG accepts commercial advertising from members and outside businesses at the following rates:

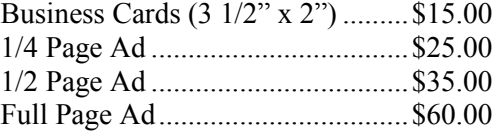

All prices are for single issue only. All advertisements must be prepaid and received by the 15th of the month preceding publication. All artwork must be camera ready copy.

Checks payable to GS-BUG, Inc. Mail to: GS-BUG, Inc.—Advertising 3623 W. 227th St., Torrance, CA 90505-2522

#### **LIBRARY**

Shareware disks are available at the General Meeting for \$3.00 per disk and \$5.00 per CD. Charges are to recover duplication and distribution costs.

#### **SIG MEETINGS**

Daytime Hardware First Tuesday after 1—4 p.m. Torrance Scout Center Gen'l Mtg. Bob Hudak rsh532@aol.com Call for Appointment 310-323-0579

Digital Imaging First Three Tuesdays 9—12 noon Torrance Scout Center Greg Neumann Gbug\_caller@aol.com

Beginning *Windows XP* 3rd Thursday 7:00 p.m. Garry Sexton"s Virginia Pfiffner 310-374-2410 vpfiffne@elcamino.edu

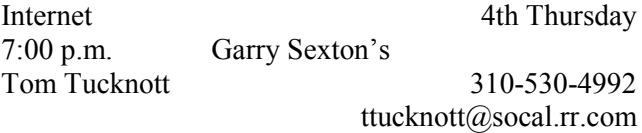

#### **SIG Meeting Addresses**

**Torrance Scout Center**

2375 Plaza Del Amo, Torrance

**Garry Sexton's** 3623 W. 227th St., Torrance

### **The Bug Report**

The Greater South Bay PC Users Group  $3623$  W.  $227^{\text{th}}$  St. Torrance, CA 90505

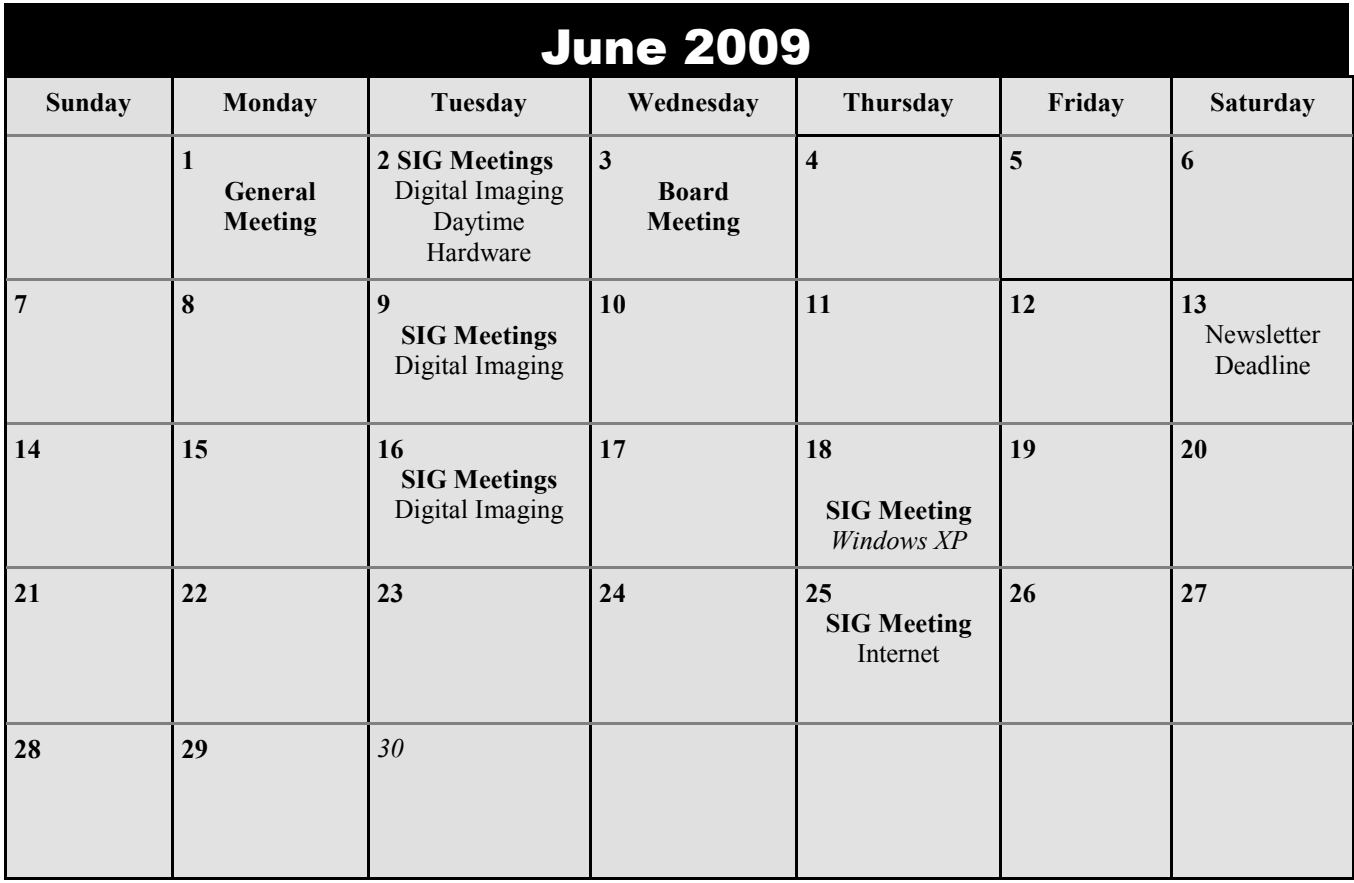